City of Chicago

# CDPH - Apply for an Above Ground Storage Tank Installation permit

User Guide [Ver. 1.0]

## Contents

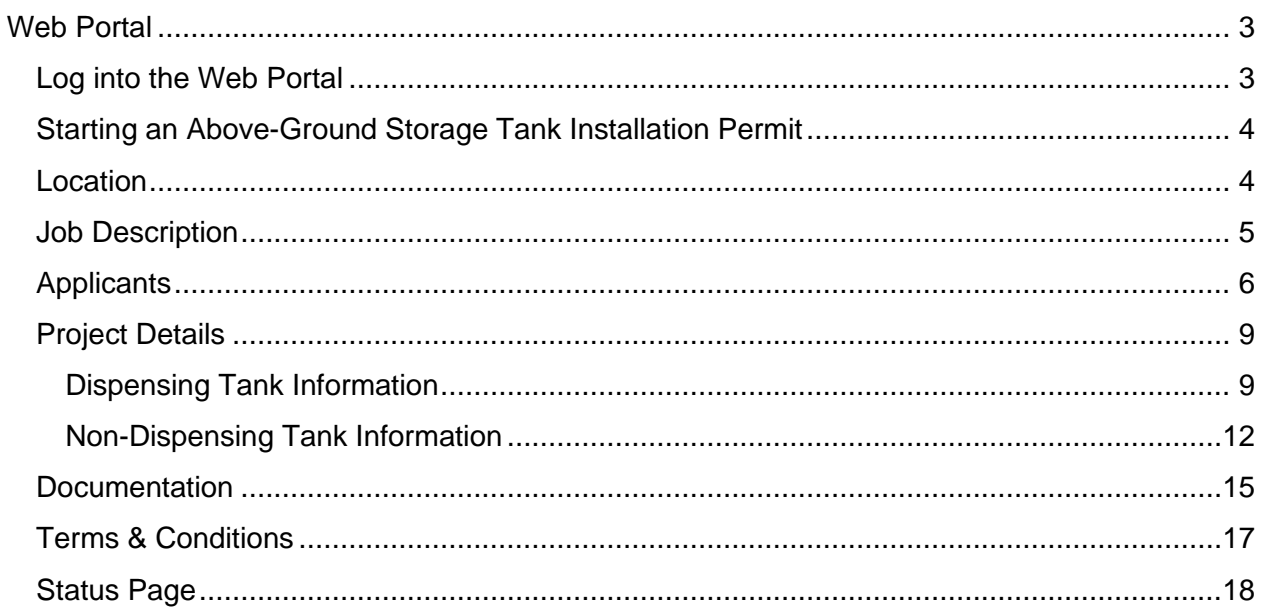

## Application Process

This guide will walk you through the process of the end-to-end process of an Above-Ground Storage Tank Installation Permit

## <span id="page-2-0"></span>Web Portal

## <span id="page-2-1"></span>Log into the Web Portal

Login to the web portal with the following steps

- a. Enter your User ID
- b. Enter your password
- c. Click on Sign In button

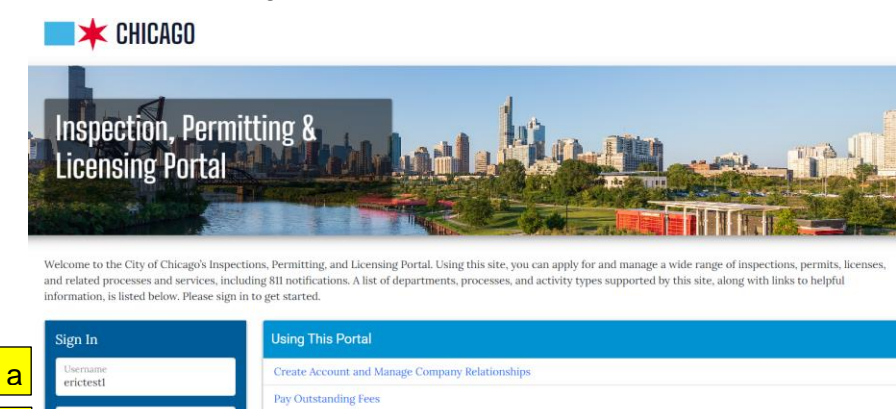

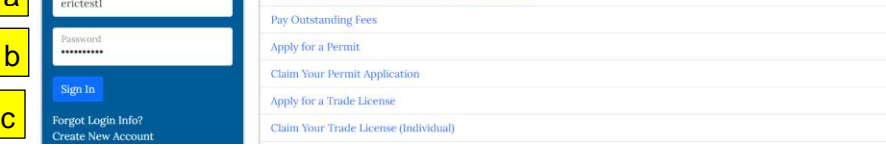

Select Permits – Apply for Permit button

## **CHICAGO** > Inspection, Permitting & Licensing Portal

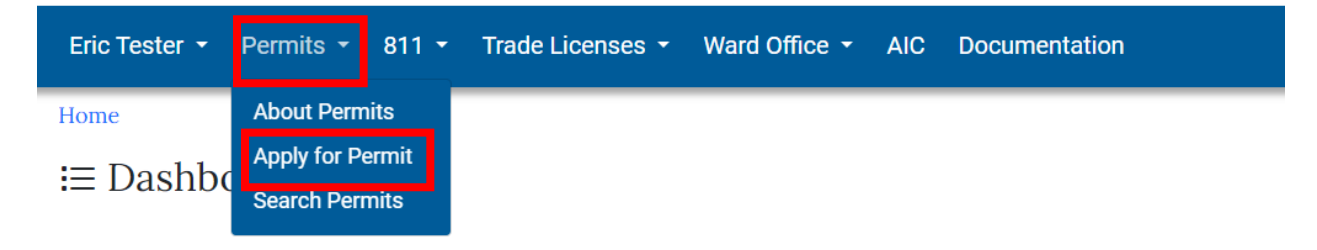

## <span id="page-3-0"></span>Starting an Above-Ground Storage Tank Installation Permit

Select the Let's get started button under the CDPH Above-Ground Storage Tank Installation Permit process

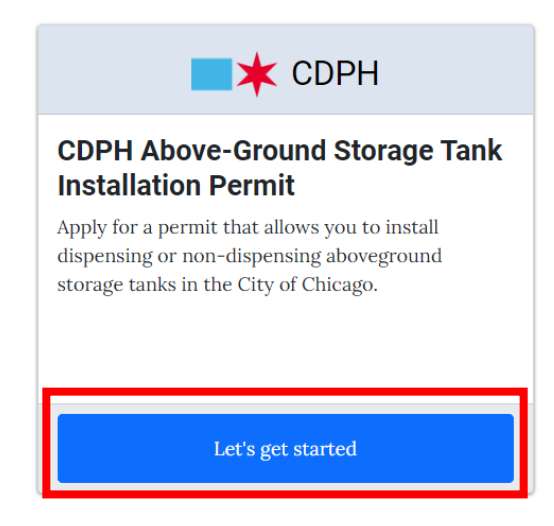

## <span id="page-3-1"></span>Location

After clicking on the Let's get started button, you will be taken to the Location page. Under the Street Address section, enter the following:

- a. Number
- b. Direction
- c. Name
- d. Suffix
- e. Click on the Next Step button

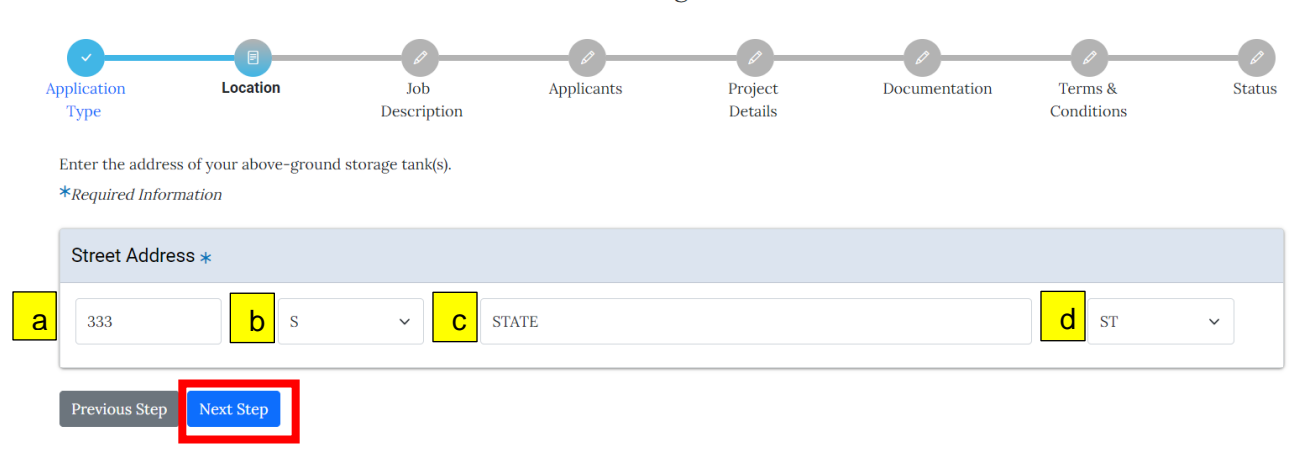

## CDPH Above-Ground Storage Tank Installation Permit

\* Range addresses are not allowed for this process.

## <span id="page-4-0"></span>Job Description

After clicking on the Next Step button, you will be taken to the Job Description page. Enter the facility name. Select the Tank Type drop-down and select the permit you would like to apply for

CDPH Above-Ground Storage Tank Installation Permit

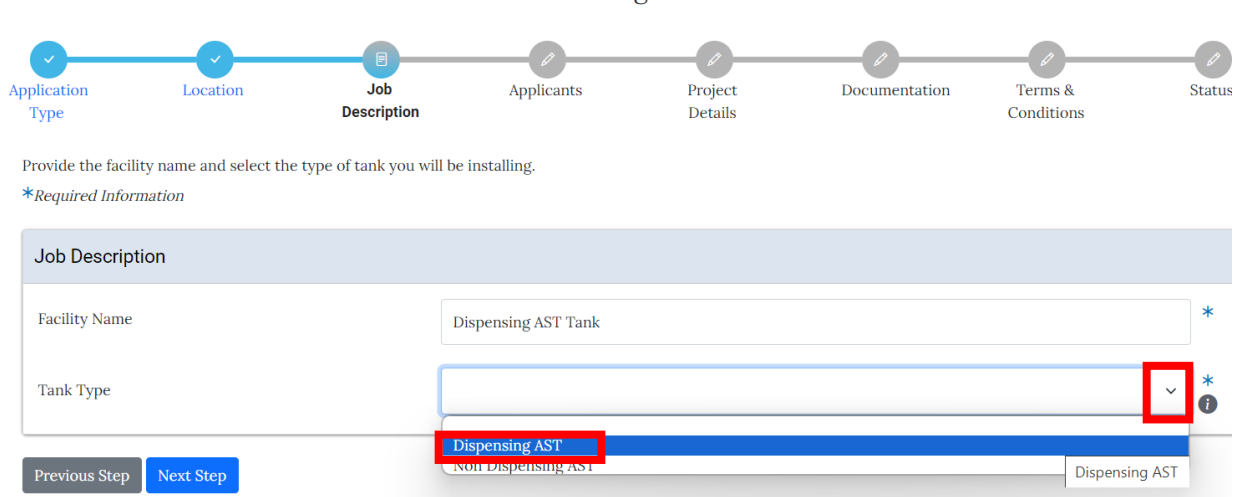

\* Available tank type selections: Dispensing AST (Ex: Fleet Refueling Tank) and Non Dispensing AST (Ex: Generator Tanks)

## Select the Next Step button

## CDPH Above-Ground Storage Tank Installation Permit

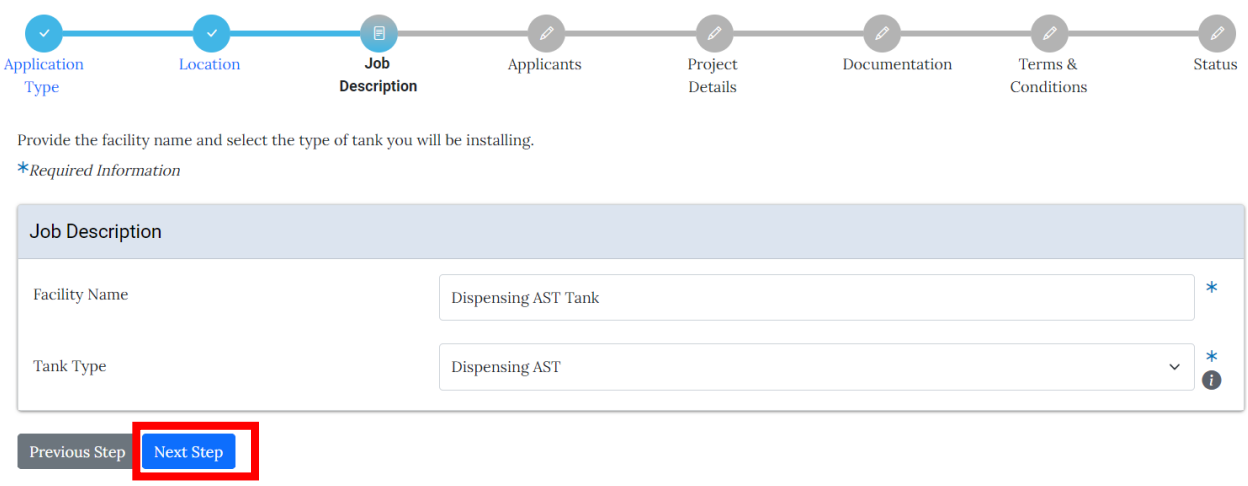

## CDPH ENV\_ASTINS Page **6** of **19**

Status

### <span id="page-5-0"></span>Applicants

#### You will be taken to the Applicants page CDPH Above-Ground Storage Tank Installation Permit - Dispensing AST Applicants Location Job Project Documentation Terms & Application Type Description Details Conditions Enter the Owner and Tank Installation Contractor information below.  $**Required* Information$ Property Owner \* If you are eligible, and wish to be listed as Property Owner, click the Add button to add the Property Owner. Add Infor Team Dupe Add Property Owner Tank Installation Contractor \* If you are eligible, and wish to be listed as Tank Installation Contractor, click the Add button to add the Tank Installation Contractor.

#### Previous Step Next Step

Add Infor Team Dupe Add Tank Installation Contractor

Under the Property Owner section, click on the Add Property Owner button

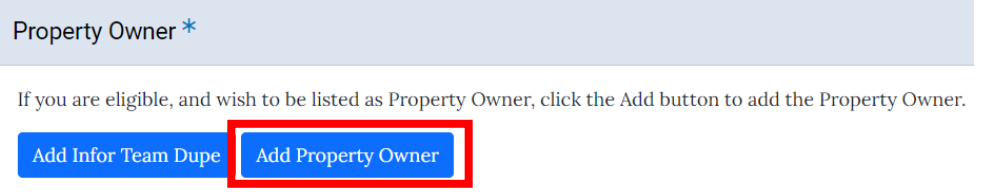

You will be presented with a Search For Property Owner screen. Search for the name of your applicant by entering the name and clicking on the Search button.

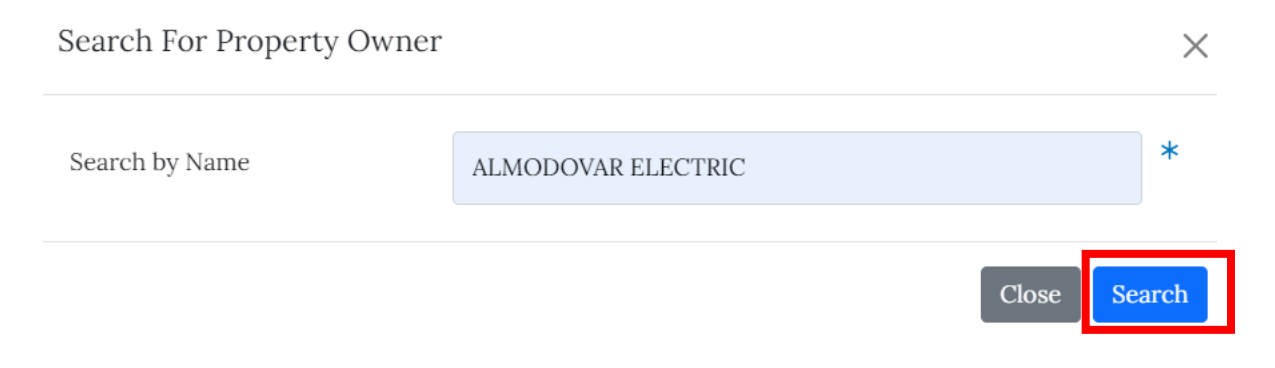

You will be presented with the Select Property Owner list screen. Click on the Select button to add the applicant as the Property Owner

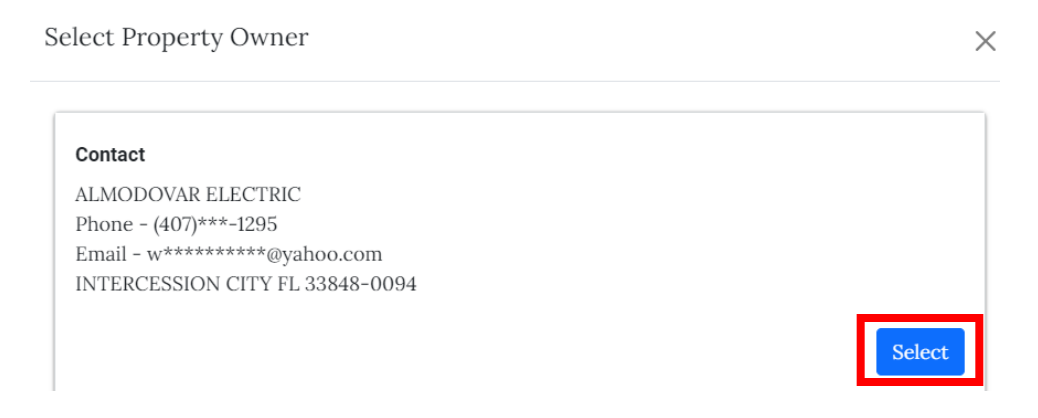

Once you've added the Property Owner, under the Tank Installation Contractor section, click on the Add Tank Installation Contractor button

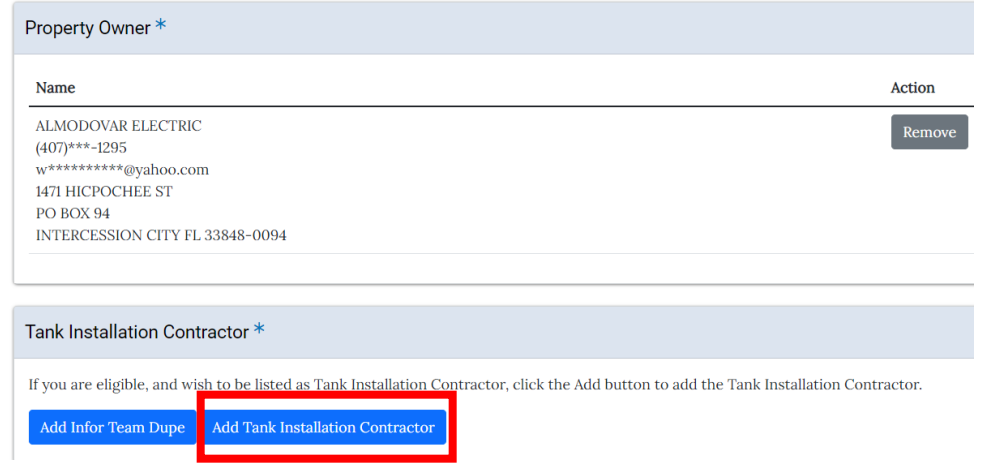

You will be presented with a Search For Tank Installation Contractor screen. Search for the name of your applicant by entering the name and clicking on the Search button.

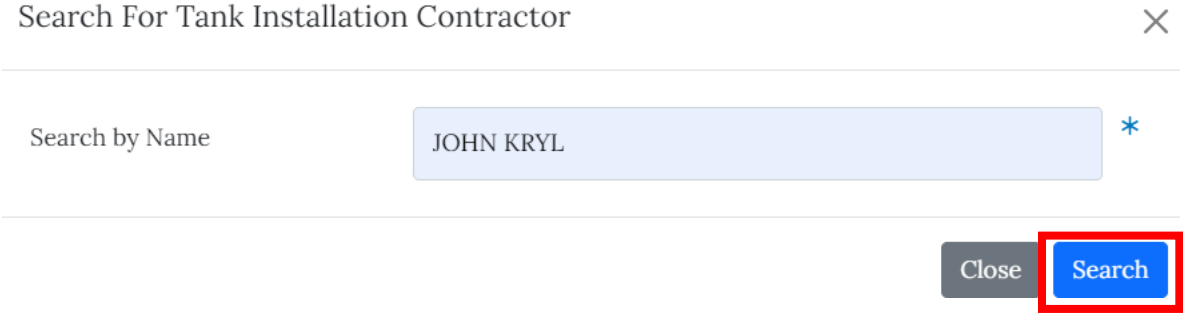

## CDPH ENV\_ASTINS Page **8** of **19**

 $\times$ 

You will be presented with the Select Tank Installation Contractor list screen. Click on the Select button to add the applicant as the Tank Installation Contractor

Select Tank Installation Contractor

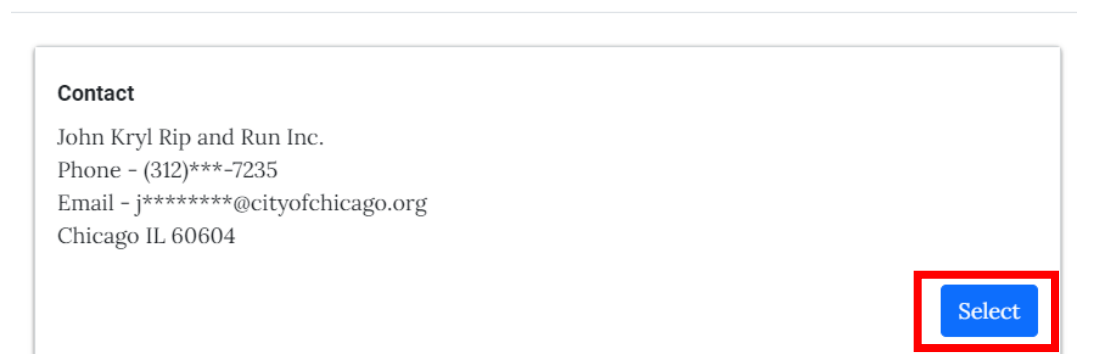

Once you've added the Property Owner and Tank Installation Contractor, click on the Next Step button

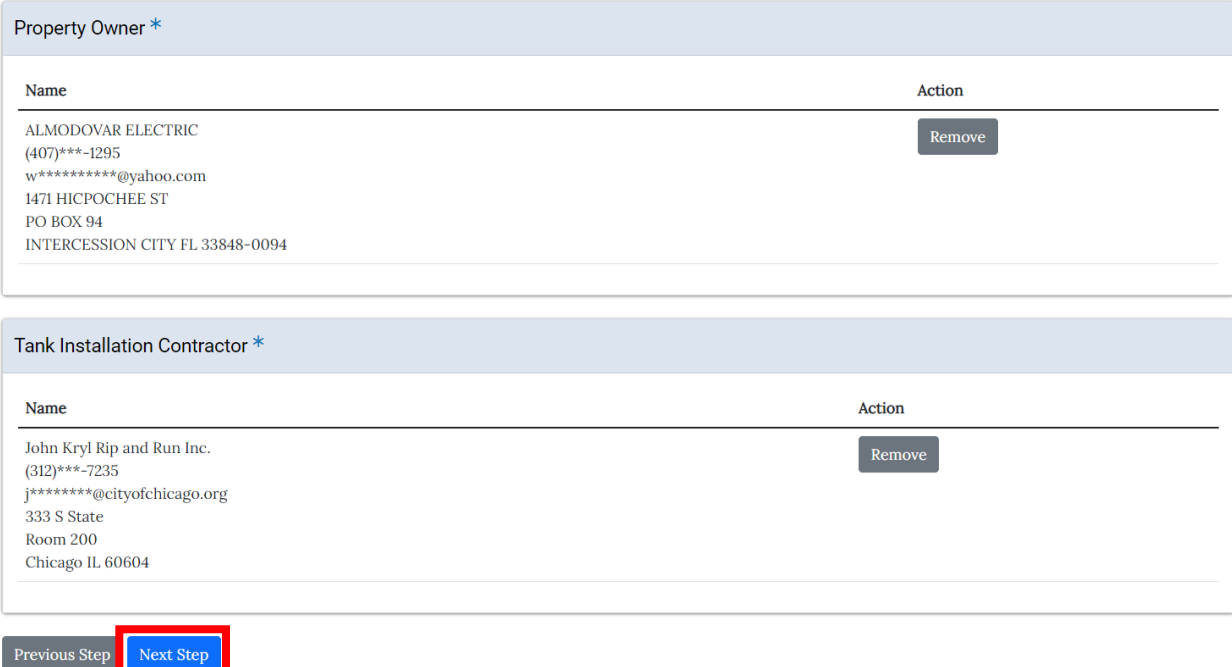

## CDPH ENV\_ASTINS Page **9** of **19**

## <span id="page-8-0"></span>Project Details

You will be taken to the Project Details page. At this point, your application is saved and an application number has been generated. The below number will be your permit number moving forward.

<span id="page-8-1"></span>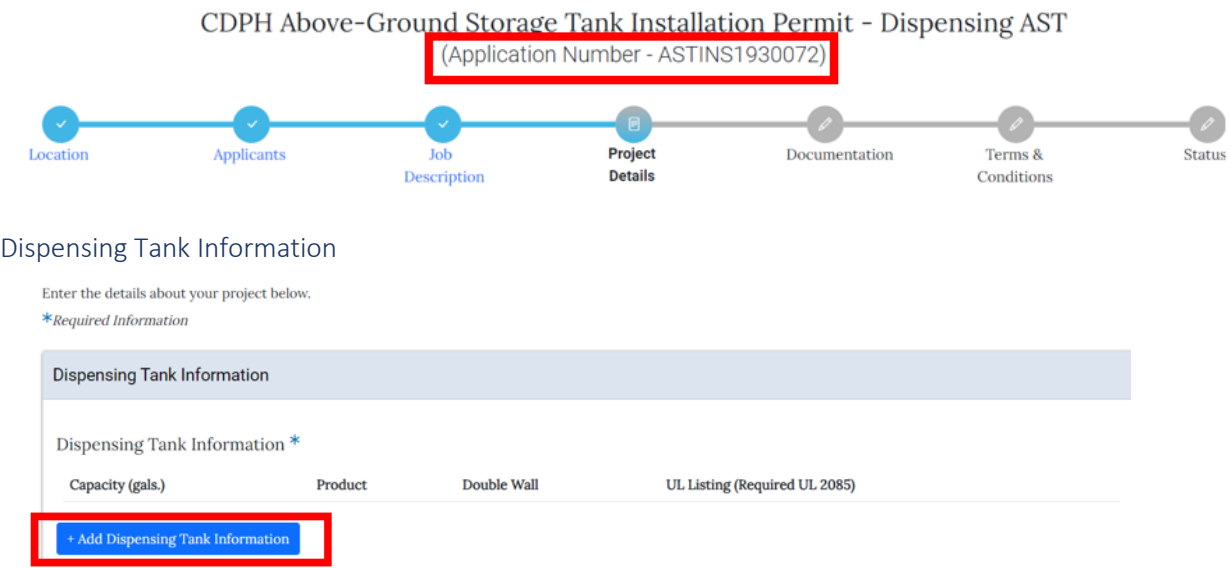

The first step will be adding a Dispensing Tank Information record to your application. Click on the + Add Dispensing Tank Information button

## **Notes:**

- \* At least one AST grid record must be added
- \* Dispensing maximum of 2 tanks, maximum of 1000 gallons each for Capacity

Enter the following information:

- a. Capacity
- b. Product
- c. Double Wall
- d. UL Listing (Required UL 2085)
- e. Click on the Add Dispensing Tank Information button Add Dispensing Tank Information

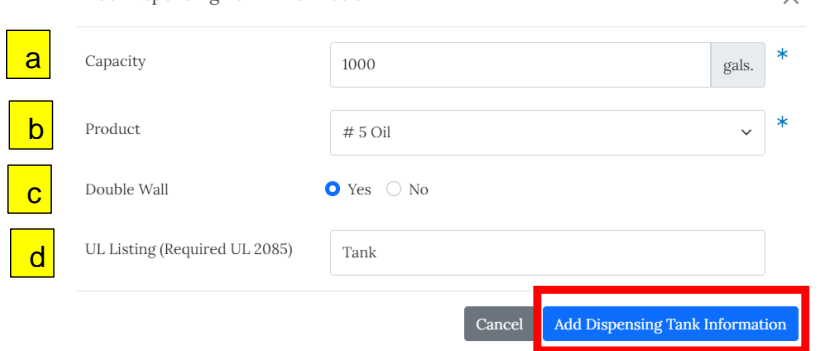

Once you've added the Dispensing Tank Information, enter the following required information:

e

- a. Further explanation of tank installation
- b. Are there other existing above ground storage tank(s) currently located at this site?
- c. Purpose of Tank Installation
- d. Normal Vent
- e. Emergency Vent
- f. Secondary Containment Emergency Vent
- g. Will tank(s) be electrically grounded?
- h. Will the tank(s) have a lockable fill cap?
- i. Are the tank(s) equipped with permanently connected pumping device listed by U.L?
- j. Are tank(s) labeled to include a warning and name of the product they contain?
- k. Will Guard rails be present? (note: guard rails should be a minimum of 2 ft from tank)
- l. Are tank(s) subject to permit under the Clean Air Act?
- m. Click on the Next Step button

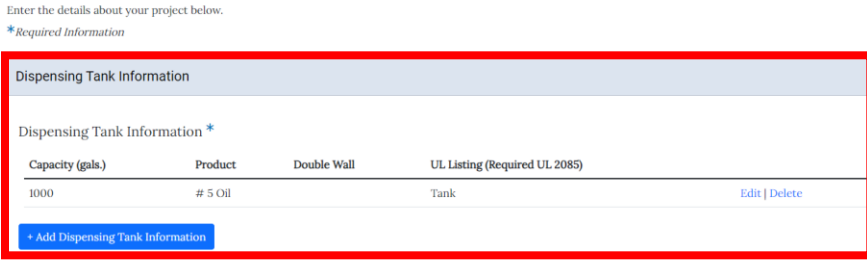

## CDPH ENV\_ASTINS Page **11** of **19**

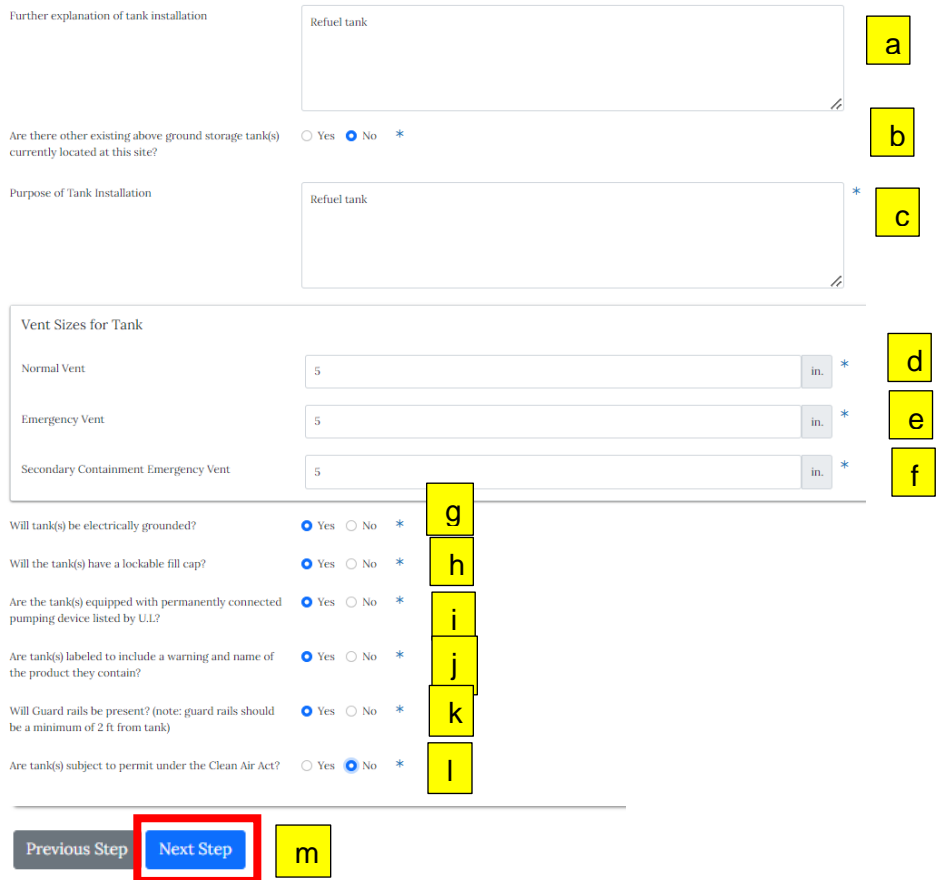

## <span id="page-11-0"></span>Non-Dispensing Tank Information

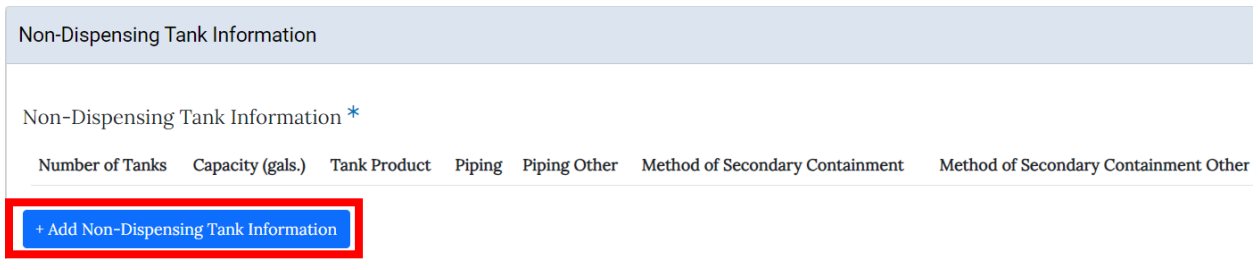

The first step will be adding a Non-Dispensing Tank Information record to your application. Click on the + Add Non-Dispensing Tank Information button

### **Notes:**

- \* At least one AST grid record must be added
- \* Non-Dispensing:
	- Secondary containment capacity Minimum of 100% of primary capacity for double-walled tanks and Minimum of 125% of primary capacity for diked tanks.

 $\frac{\pi}{2}$ 

Enter the following information –

- a. Number of Tanks
- b. Capacity
- c. Tank Product
- d. Piping
- e. Method of Secondary Containment
- f. Purpose of Tank Installation
- g. Emergency Vent Size
- h. Normal Vent Size
- i. Secondary Containment Emergency Vent Size
- j. Secondary Containment Capacity
- k. UL Listing
- l. Click on the Add Non-Dispensing Tank Information button

Add Non-Dispensing Tank Information

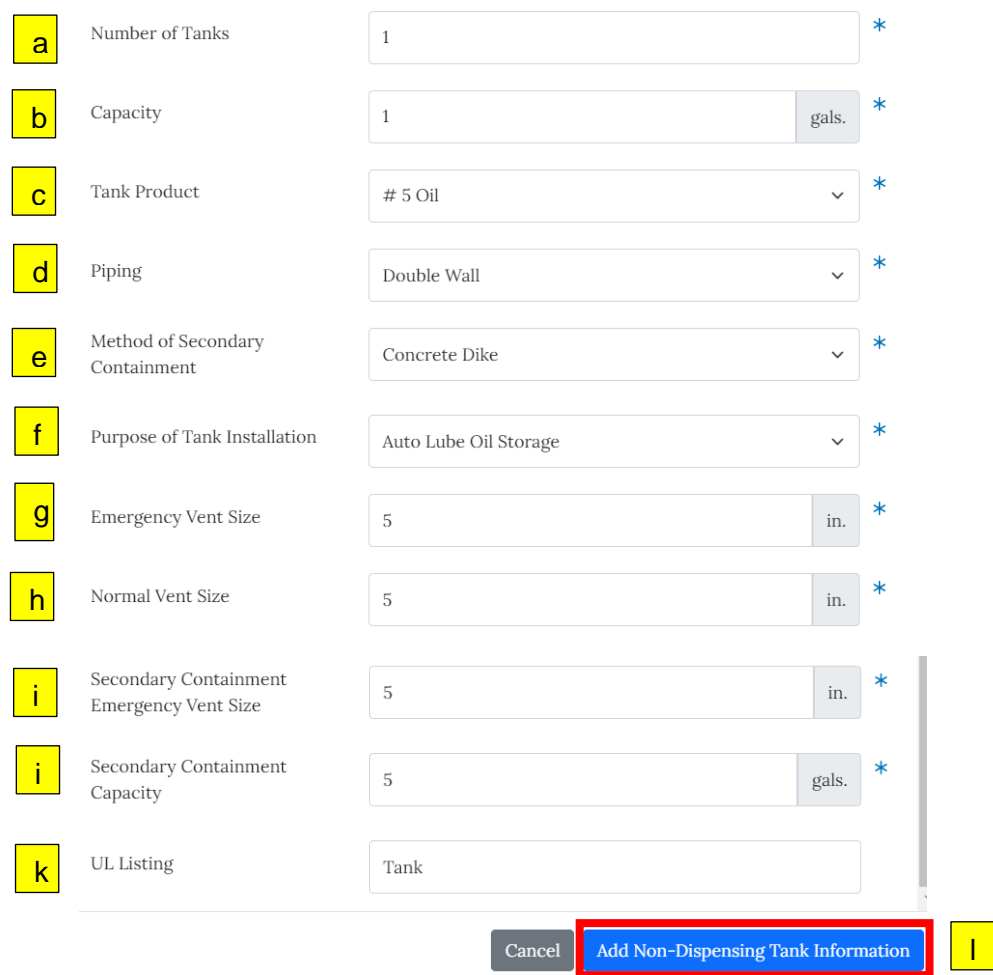

## CDPH ENV\_ASTINS Page **14** of **19**

Once you've added the Non-Dispensing Tank Information, answer the following required information:

- a. Further explanation of tank installation
- b. Are there other existing above ground storage tank(s) currently located at this site?
- c. Will tanks be electrically grounded?
- d. Will tanks be fabcricated on site or purchased prefabbed?
- e. Are tanks subject to permit under the Clean Air Act?
- f. Will tanks be "indoors" or "outdoors"?
- g. Will the Tank have a lockable fill cap?
- h. List the safety clearance to any building or lot line.
- i. Click on the Next Step button

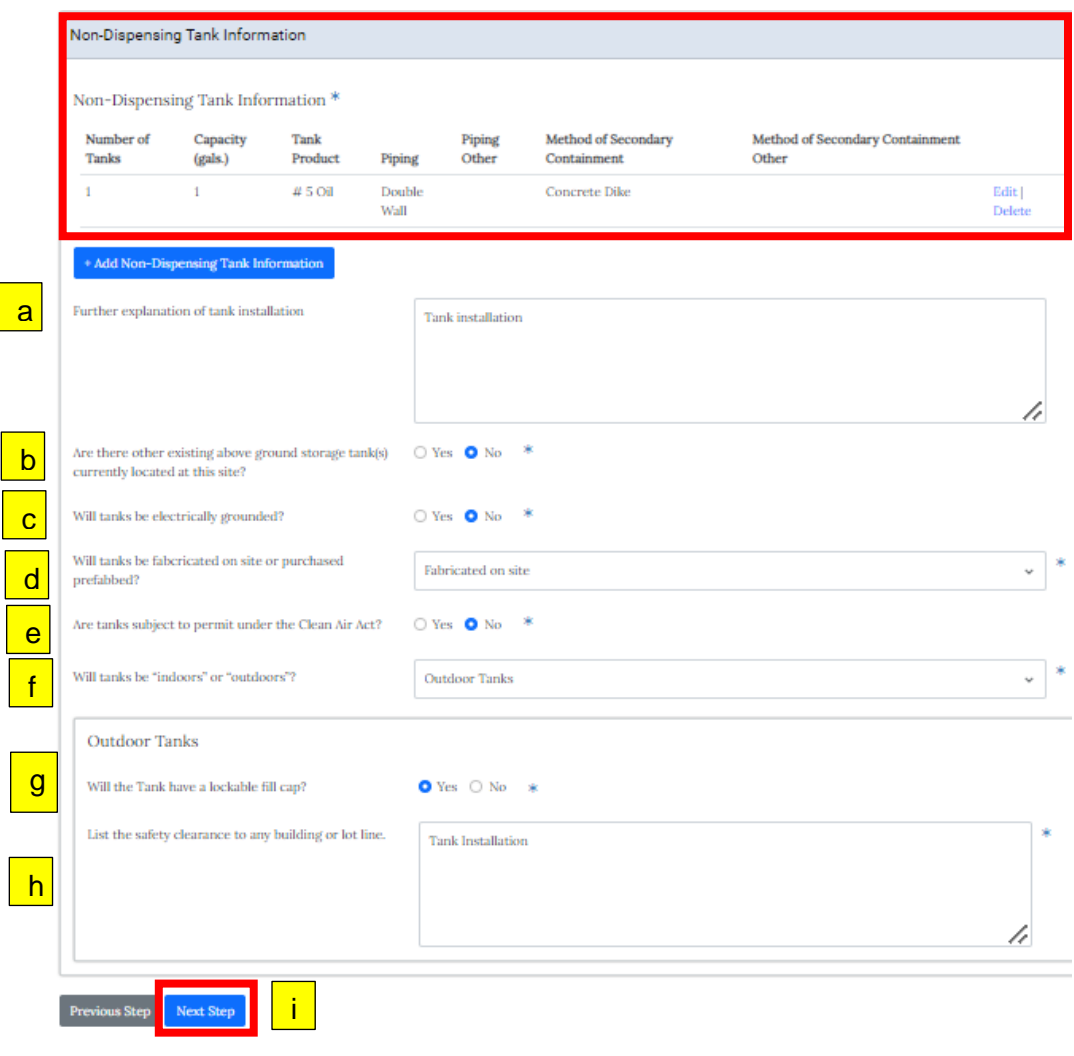

## CDPH ENV\_ASTINS Page **15** of **19**

### <span id="page-14-0"></span>Documentation

You will be taken to the Documentation page. On the Documentation page, there will be a list of required documents you will need to upload. Click on the + Add Document button to add the required documentation

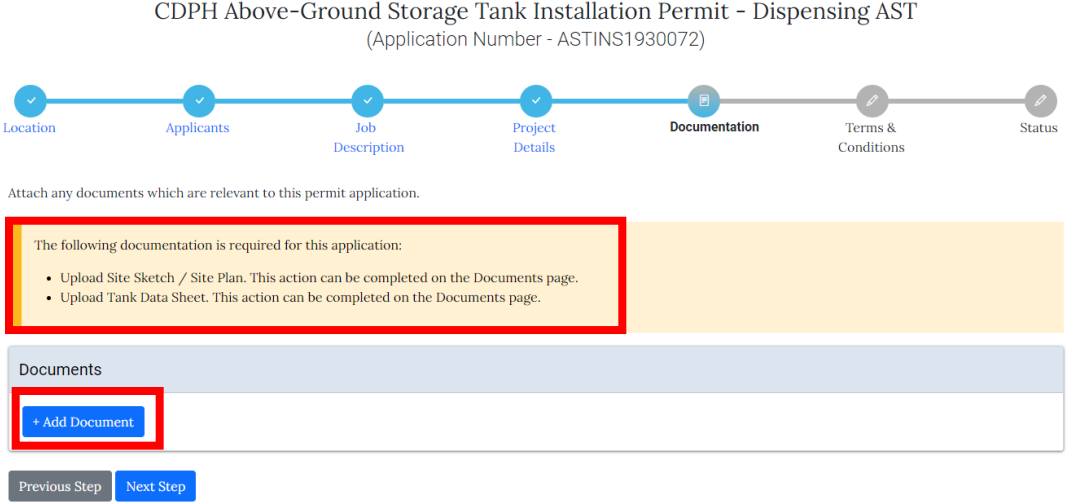

You will only be able to upload one document at a time. Select the option you are uploading. Click on the Choose File button and find the file you want to upload. Click on the upload button.

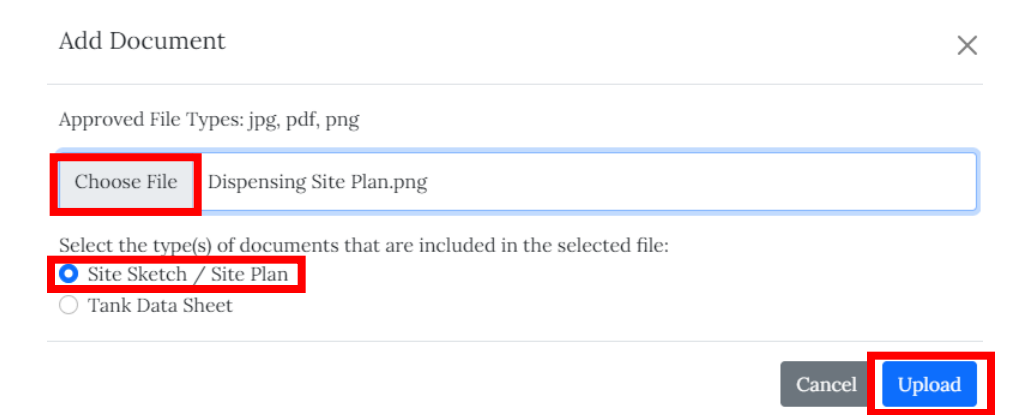

Once you've uploaded a required document, the associated message for that document will disappear. Repeat the same process for all remaining required documents

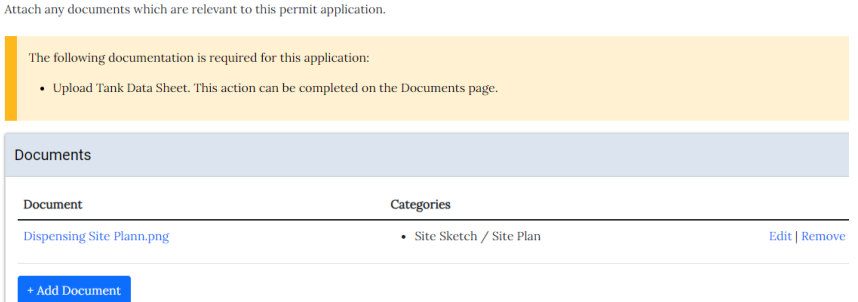

## CDPH ENV\_ASTINS Page **16** of **19**

Once you've uploaded all required documents and all associated messages have disappeared, click on the Next Step button

Attach any documents which are relevant to this permit application.

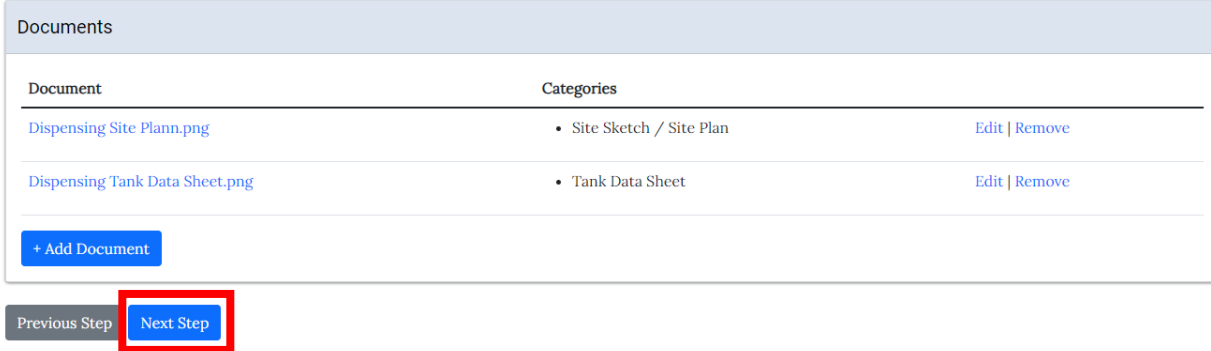

## CDPH ENV\_ASTINS Page **17** of **19**

## <span id="page-16-0"></span>Terms & Conditions

You will be taken to the Terms & Conditions page where you'll need to confirm that the information that you've provided is accurate to the best of your knowledge. On the Terms & Conditions page, read through the legal agreement, select I accept and then click on the Submit button.

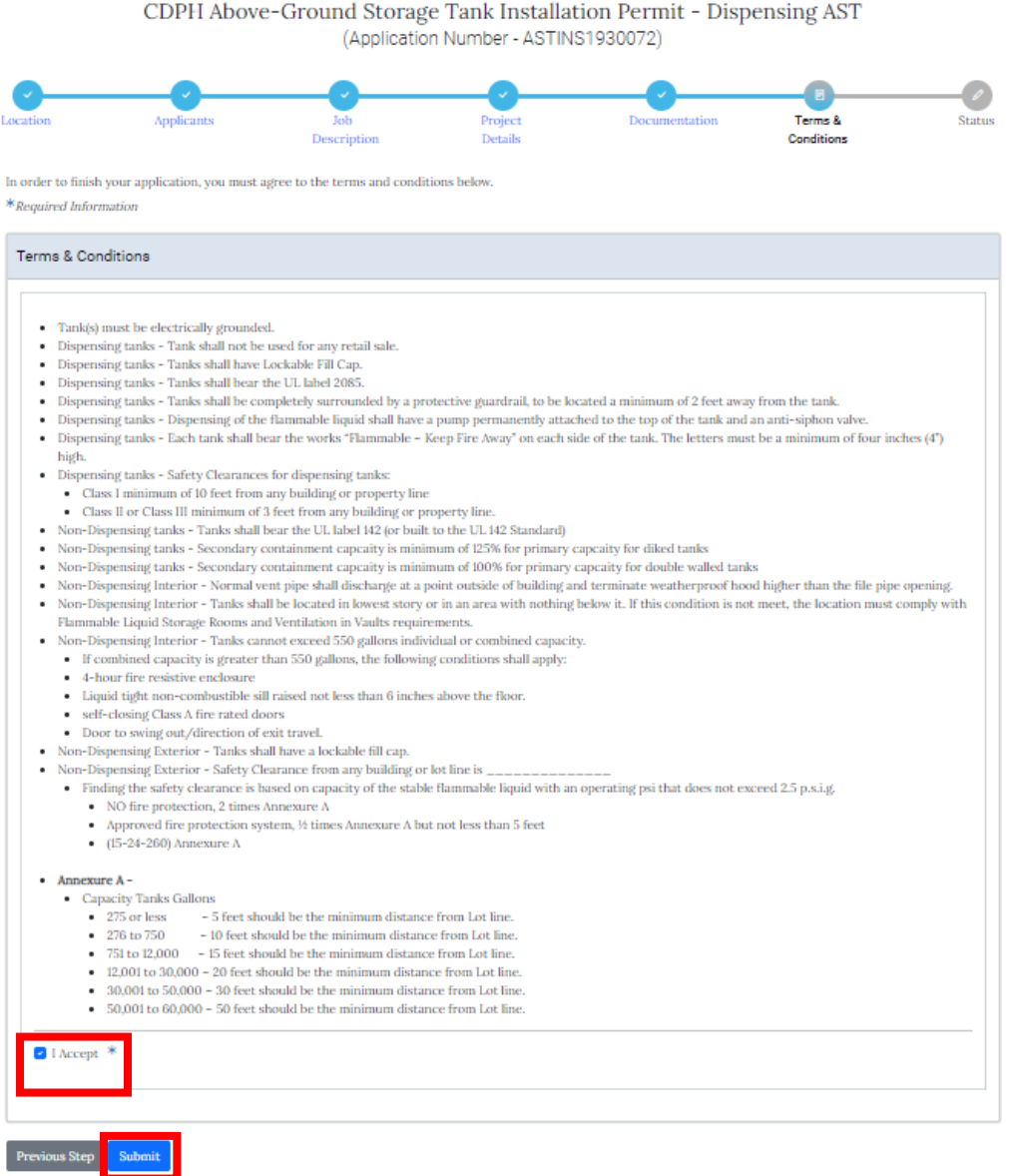

## CDPH ENV\_ASTINS Page **18** of **19**

## <span id="page-17-0"></span>Status Page

You will be taken to the Status page. The application will go to the Fee Payment milestone and add a \$200 AST Installation Fee to the application for the applicant to pay.

a. You can click on the Add to Cart button and go through the payment process.

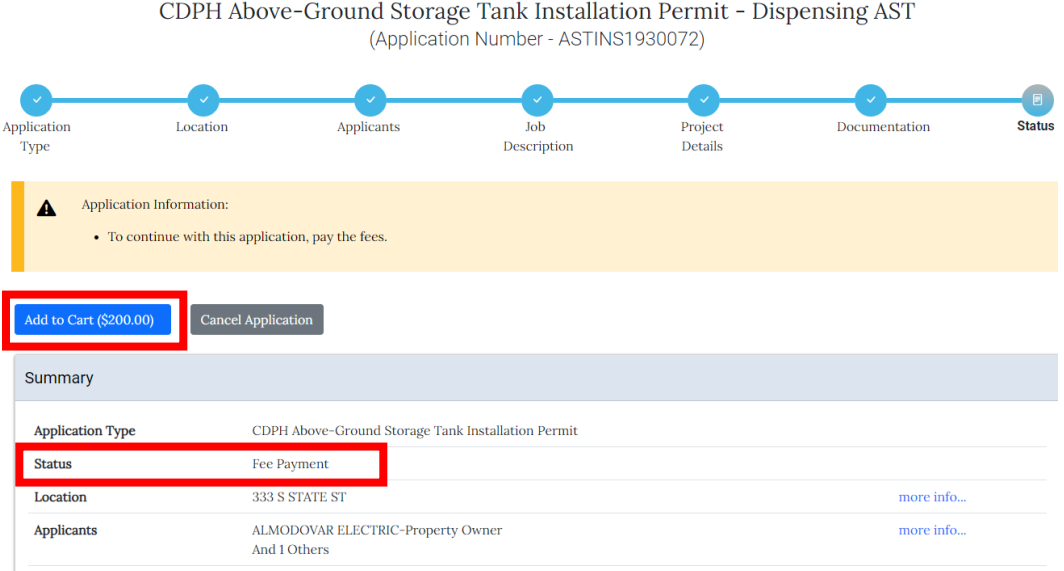

\* \$200 AST Installation Fee will be added (flat fee per application)

Once the fees have been paid, the application will move to the In Review milestone. At this milestone, a CDPH Technical Review will be added and the application will be waiting on the CDPH department to approve, ask for changes, or deny the review

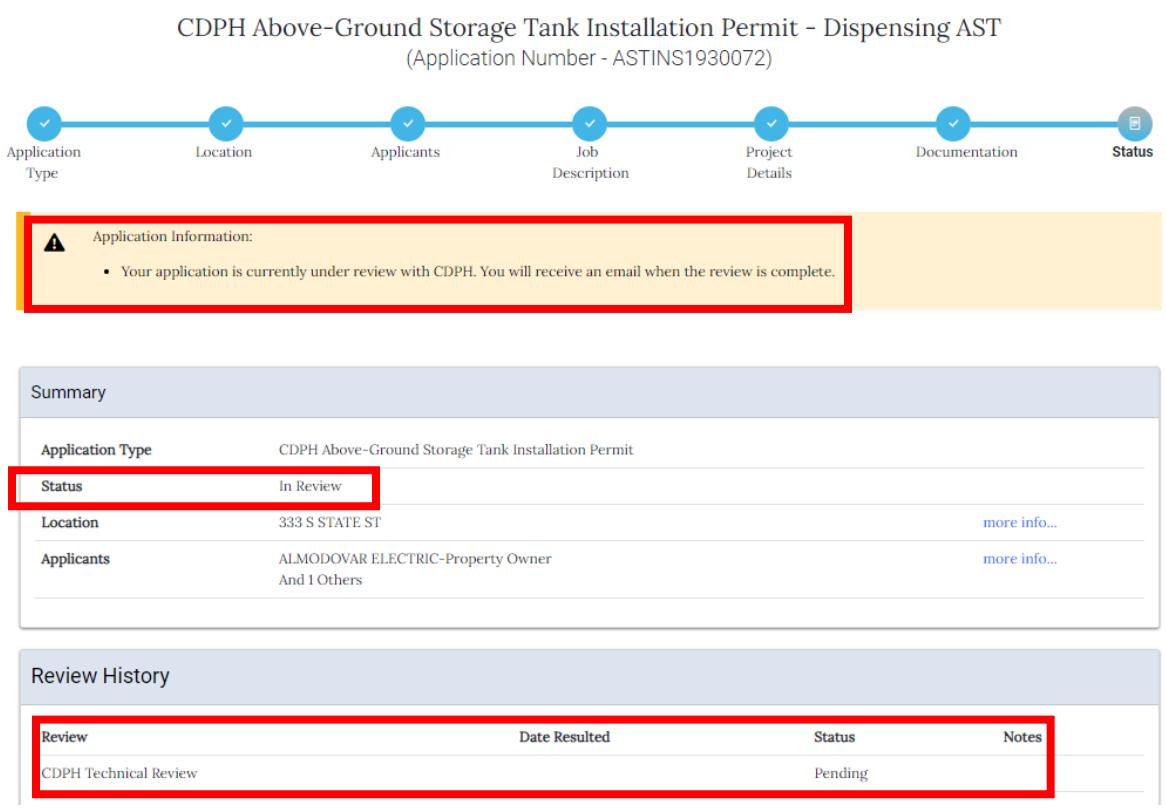

\* You will not be able to make any revisions while the application is in the review process